### **Objectifs**

• Intégrer un formulaire googleForm dans une page

La page "Formulaire de réservation en ligne" devra ressembler à ceci : [https://lyceefeyder.phpnet.org/pedagogie/tou2/groupe1/professeur/wordpress/?page\\_id=52](https://lyceefeyder.phpnet.org/pedagogie/tou2/groupe1/professeur/wordpress/?page_id=52)

#### Création de la page Réservation en ligne

Structure de la page en mode « vue liste » de wordpress

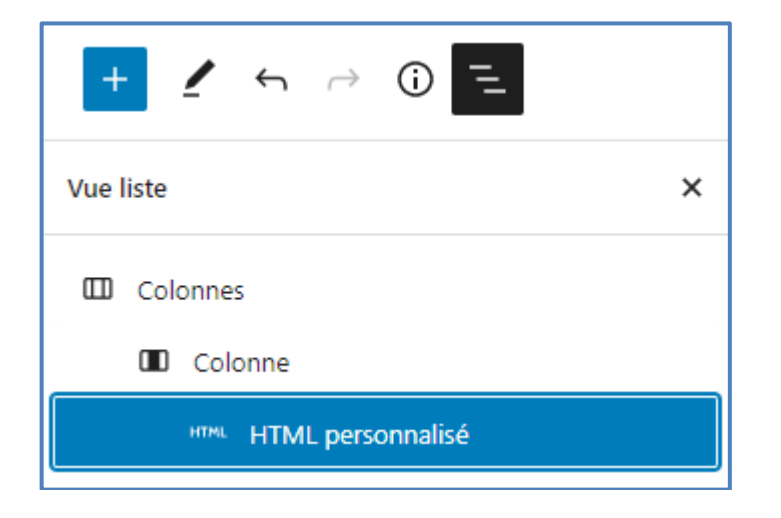

### Récupération du code html du formulaire google

Il faut récupérer le code html <iframe> </iframe>pour intégrer le formulaire.

- 1. Ouvrir le formulaire souhaité dans google forms
- 2. Cliquer sur « envoyer »

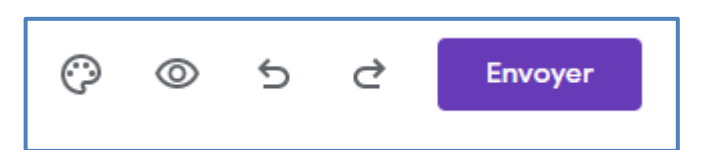

# 3. Cliquer sur l'onglet « Intégrer »

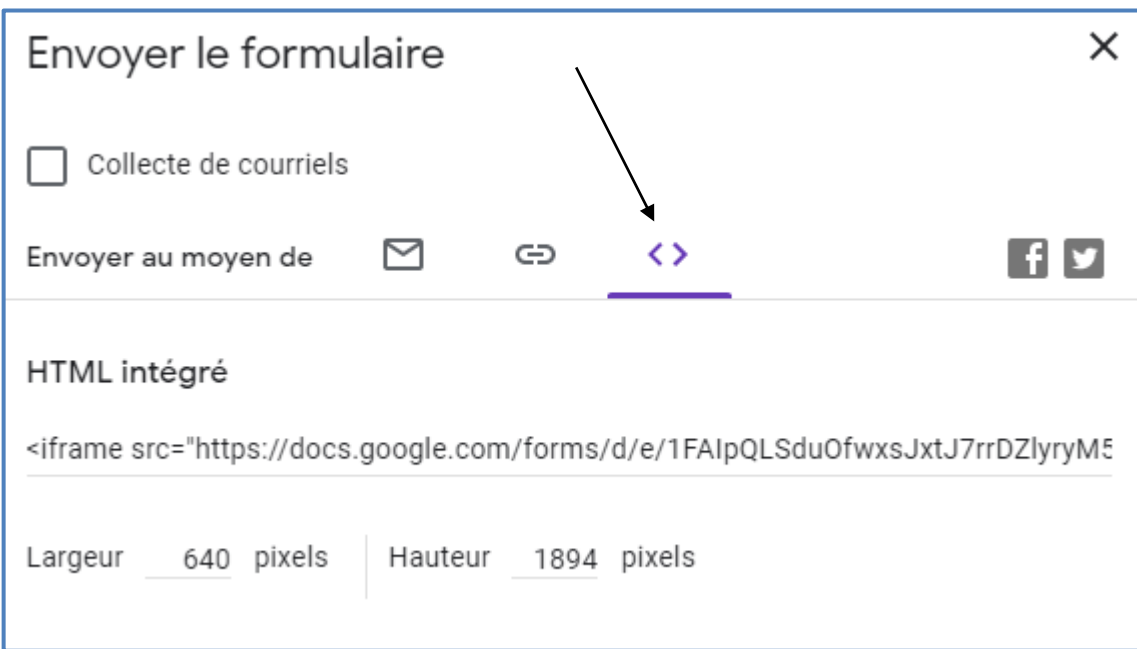

4. Copier le code html et le coller dans le bloc de votre pas « HTML personnalisé »

# <sup>3</sup> Ajout de l'onglet "Réservation" au menu

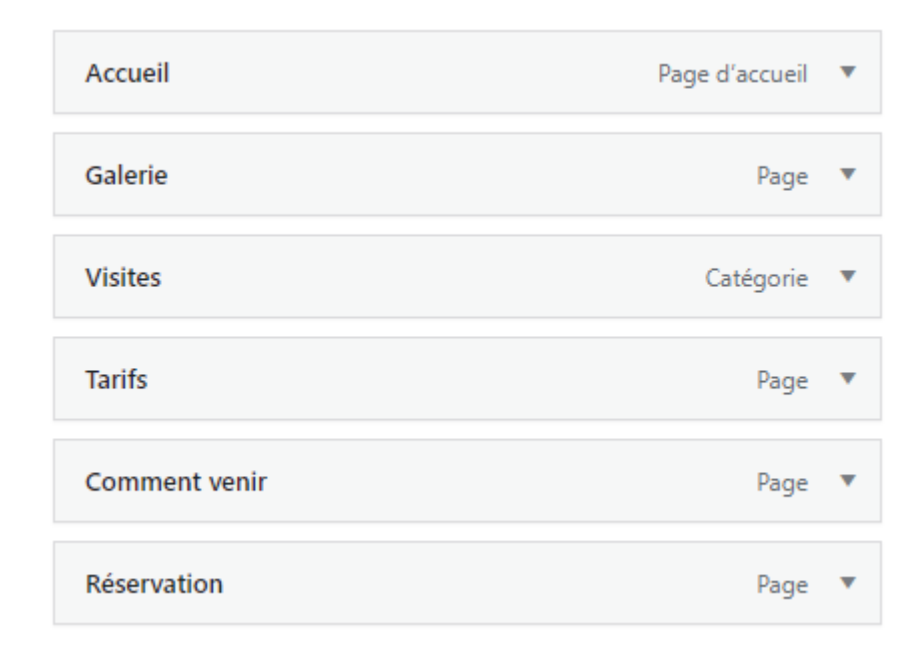

#### Amélioration de la page

Le formulaire peut s'afficher avec une barre défilement à droite si celui-ci est trop grand pour s'afficher complétement.

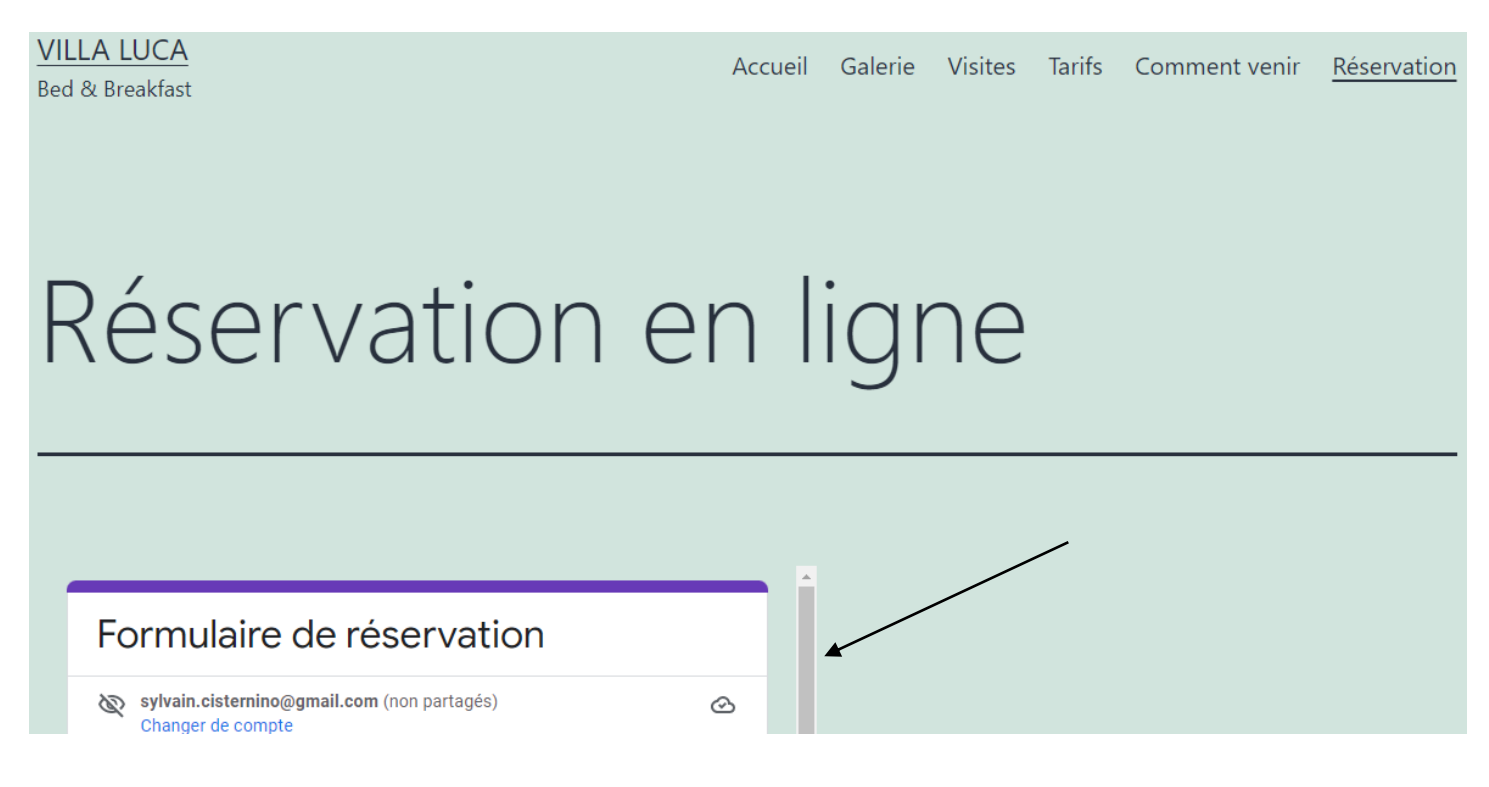

La solution va être de modifier la valeur contenue dans la propriété « height » qui se trouve dans le code source html du bloc « HTML personnalisé »

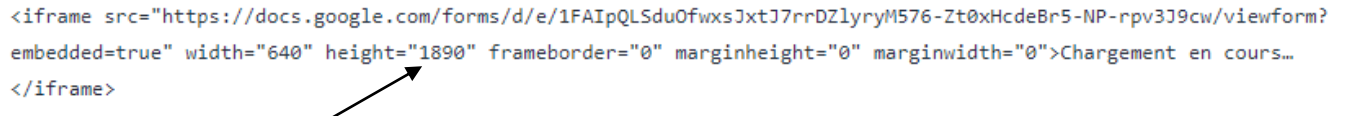

Modifier progressivement cette valeur en visualisant le rendu jusqu'à obtenir la disparition de la barre de défilement.

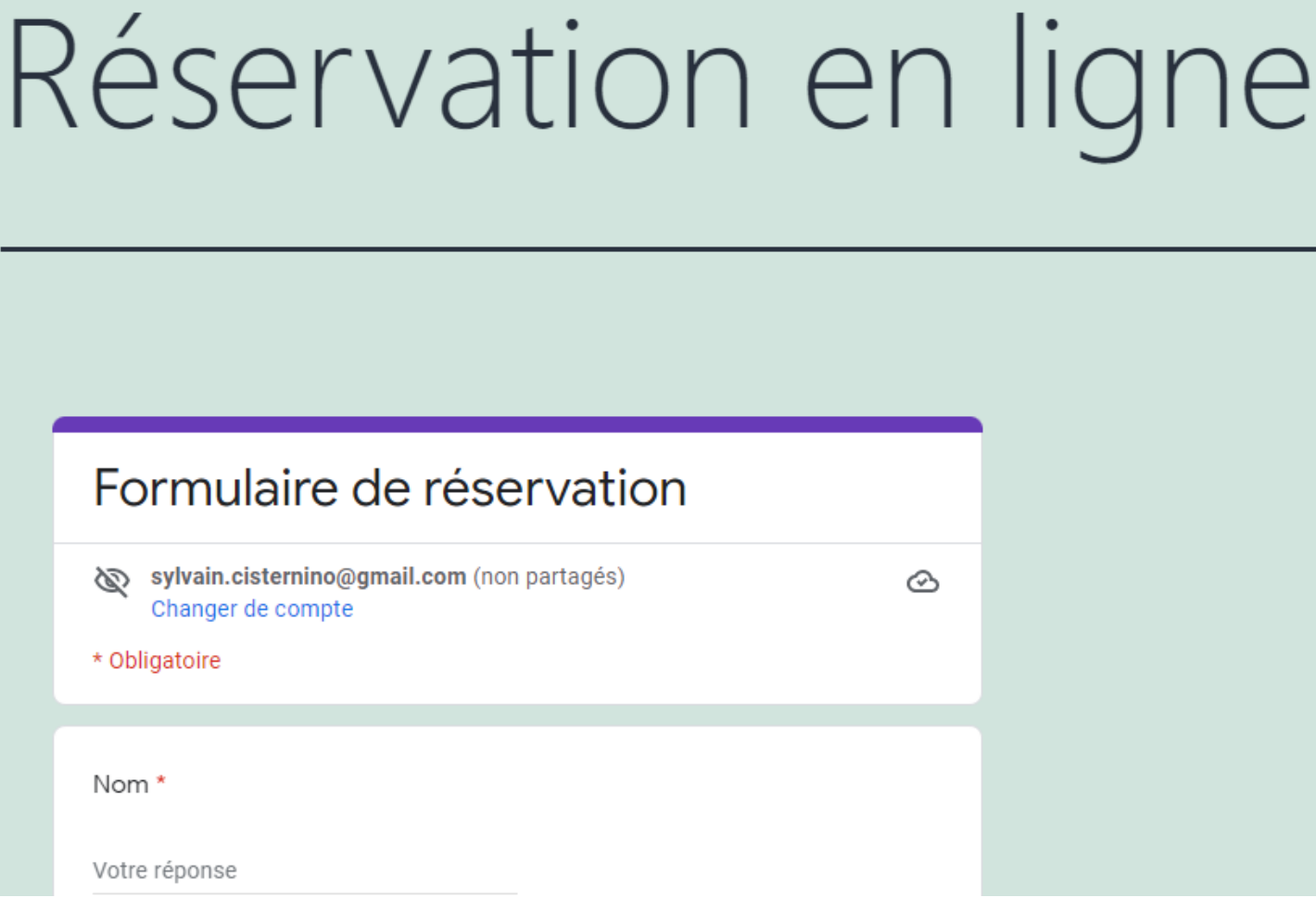